## **Instructions for the Email Information Section- Apple Users**

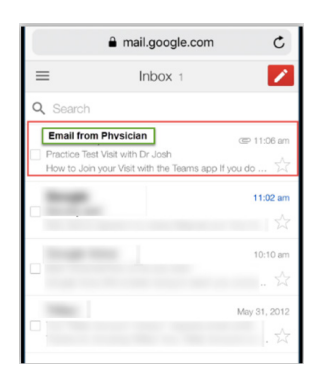

Access and open the email that your Physician sent you for your Telehealth appointment. (Figure 1)

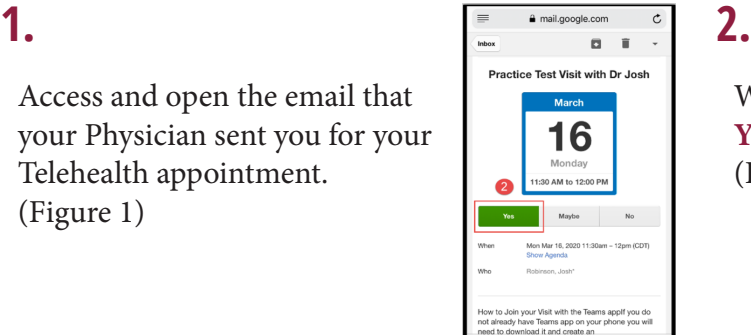

When the email opens, **CLICK Yes** to accept this appointment. (Figure 2)

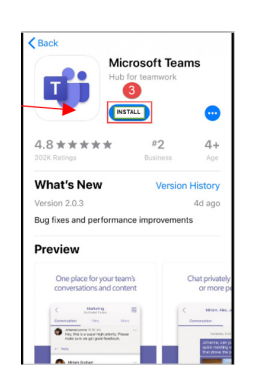

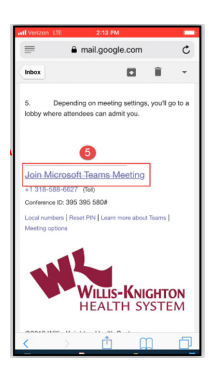

If Teams is installed on your device, the Teams app will open automatically. If you do not have Teams installed, **CLICK** Install. (Figure 3)

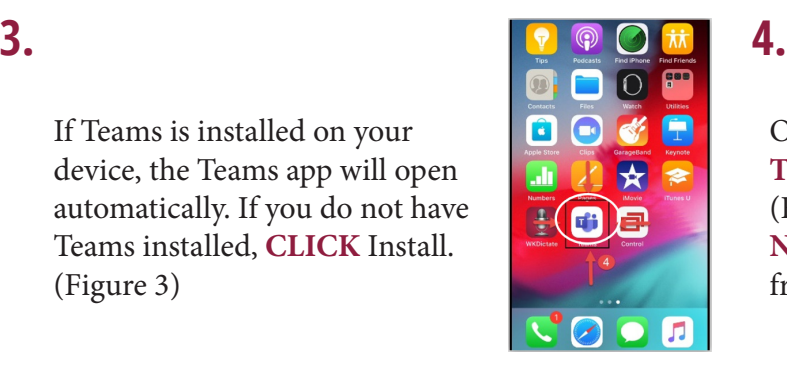

Once installed, **CLICK** the **TEAMS App** to open. (Figure 4) **NOTE: DO NOT** open the App from the App Store.

**CLICK** the blue **"Join Microsoft Teams Meeting"** link. (Figure 5)

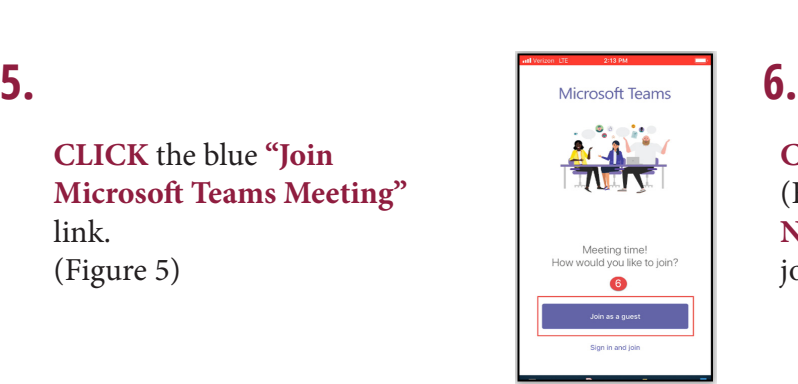

**CLICK** Join as a Guest. (Figure 6) **NOTE: DO NOT** sign in and join.

# q w e r t y u i o p  $a$  sdfghjkl  $Q$  z x c v b n m  $Q$

**ENTER** your name. (Figure 7) **CLICK** "Join Meeting".

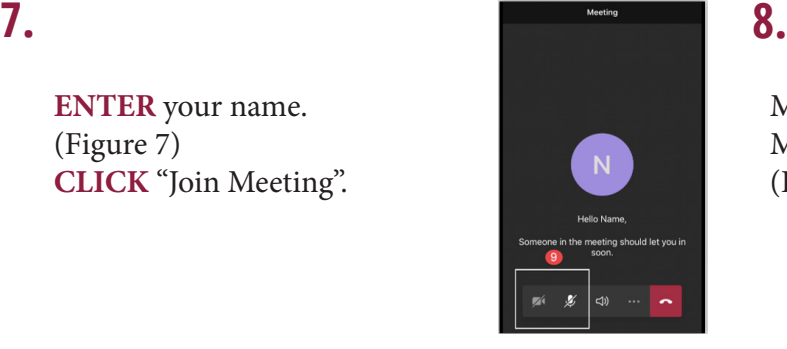

Make sure to **UNMUTE** the Microphone and Video buttons. (Figure 8)

**9.** You are ready for your Telehealth appointment. Your provider will begin the visit with you when you see them on the screen.